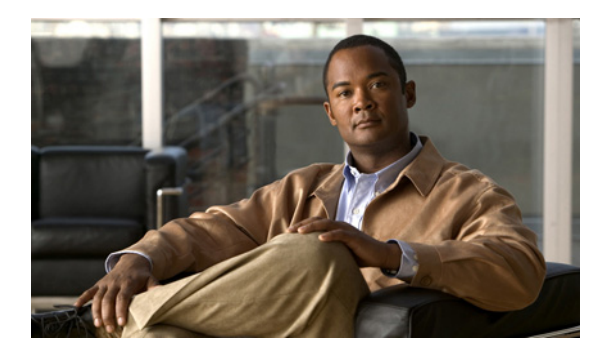

**CHAPTER 4**

# **Cisco Unified IP Phone** の設定値の設定

Cisco Unified IP Phone には、設定可能なネットワーク設定値が用意されています。電話機をユーザが 使用できる状態にするには、これらの設定値の修正が必要になる場合もあります。電話機のネットワー ク設定値にアクセスし、表示および変更するには、Interactive Voice Response (IVR; 音声自動応答装 置)にアクセスします。その他の設定値は、Cisco Unified Communications Manager の管理ページで 設定できます。

この章は、次の項で構成されています。

- **•** 「[Cisco Unified IP Phone](#page-0-0) の設定値の設定」(P.4-1)
- **•** [「電話機の設定値へのアクセス」\(](#page-1-0)P.4-2)

# <span id="page-0-0"></span>**Cisco Unified IP Phone** の設定値の設定

Cisco Unified IP Phone を機能させるには、電話機でネットワーク設定値を設定する必要があります。 電話機の設定値を確認するには、電話機の IVR を使用します。DHCP サーバを使用して電話機をネッ トワークに接続する場合は、DHCP サーバを使用してネットワーク設定値を設定できます。また、IVR にアクセスして、電話機を手動で設定することもできます。

### <span id="page-0-1"></span>**[**電話の設定(**Phone Settings**)**]** オプション

表 [4-1](#page-0-1) に、IVR で設定できる [ 電話の設定 (Phone Settings) ] の各オプションを示します。

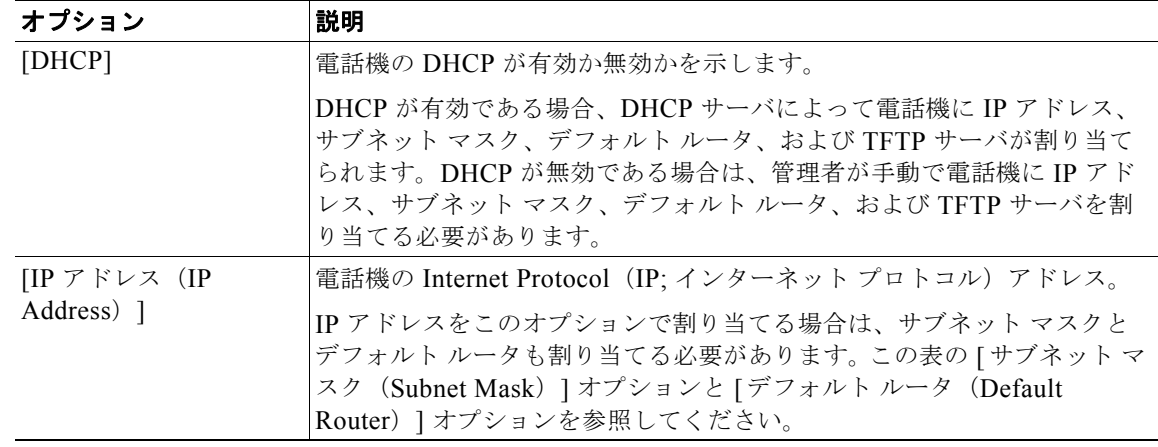

#### 表 **4-1** ネットワーク メニュー オプション

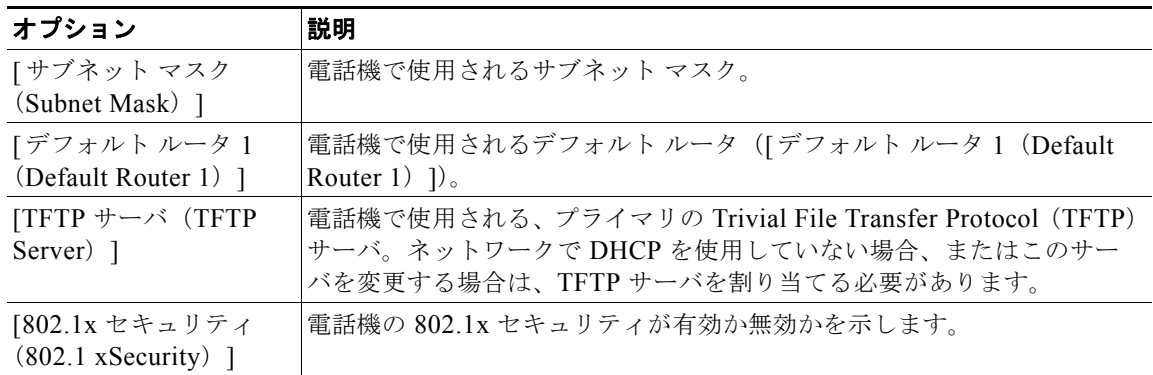

#### 表 **4-1** ネットワーク メニュー オプション(続き)

# <span id="page-1-0"></span>電話機の設定値へのアクセス

IVR の PIN を変更するには、[ デバイス(Device)] > [デバイスの設定(Device Settings)] > [共通の 電話プロファイル (Common Phone Profile) ]に移動し、[共通の電話プロファイルの設定 (Common Phone Profile Configuration) ] ページの [ 電話ロック解除パスワード (Local Phone Unlock Password) ] フィールドにパスワードを指定します。

(注) 電話機にユーザ ID または PIN を関連付けていない場合、電話機にはデフォルトの PIN 24726 が使用さ れます。

#### 関連項目

**•** 「[Cisco Unified IP Phone](#page-0-0) の設定値の設定」(P.4-1)

### **IVR** へのアクセスと電話機の設定値の設定

IVR にアクセスし、電話機の設定値を設定するには、次の手順を実行します。

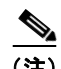

(注) PIN を変更するには、Cisco Unified CM の管理 Web ページの「共通の電話プロファイルの設定 (Common Phone Profile Configuration)] ページにある [ 電話ロック解除パスワード(Local Phone Unlock Password) 1を使用します。

#### 手順

ステップ **1** IVR にアクセスするには、オフフックにして、**\***、**#**、および **0** ボタンを同時に押します。Cisco Unified IP Phone 6911 では、スピーカー ボタンを押して、**\***、**#**、および **0** ボタンを同時に押します。 IVR からパスワードの入力を求められます。

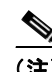

(注) Cisco Unified IP Phone 6901 および 6911 では、パスワードに数値のみ入力できます。

ステップ **2** 数字キーパッドを押して PIN を入力し、最後に **#** ボタンを押します。 これで、IVR のメイン設定メニューに移動します。

- ステップ **3** IVR の音声プロンプトに従います。IVR のナビゲートの詳細については、表 [4-2](#page-2-0) を参照してください。
- ステップ **4** メイン設定メニューに戻るには、**#** を押します。
- <span id="page-2-0"></span>ステップ **5** IVR を終了するには、コールを終了します。

表 [4-2](#page-2-0) に、IVR の設定メニューの各種オプションについて説明します。

表 **4-2 IVR** の設定メニューのナビゲート

| 操作                      |   | IVR コード ナビゲートに関する注意事項                                                                                                    |
|-------------------------|---|----------------------------------------------------------------------------------------------------|
| ネットワーク設定値を確認また<br>は設定する | 1 | DHCP が有効である場合、IVR によって各ネット<br>ワーク パラメータがアナウンスされます。                                                                                          |
|                         |   | DHCP が無効である場合、IVR によって、新しい値<br>を入力するための間隔を空けながら、各ネットワーク<br>パラメータがアナウンスされます。                                                                 |
|                         |   | 1. IVR によって、IP アドレスがアナウンスされま<br>す。電話機のIPアドレスを変更するには、キー<br>パッドを使用して新しいIPアドレスを入力し、<br>最後に#を押します。現在のIPアドレスを保持<br>するには、#を押します。                  |
|                         |   | 2. IVR によって、サブネット マスクがアナウンス<br>されます。サブネットマスクを変更するには、<br>キーパッドを使用して新しいIPアドレスを入力<br>し、最後に#を押します。現在のサブネットマス<br>クを保持するには、#を押します。                |
|                         |   | IPアドレスの各オクテットを区切るドット<br>(注)<br>「.」を入力するには、*を押します。                                                                                           |
|                         |   | 3. IVR によって、デフォルト ゲートウェイがアナ<br>ウンスされます。デフォルト ゲートウェイを変更<br>するには、キーパッドを使用して新しいIPアド<br>レスを入力し、最後に#を押します。現在のデ<br>フォルト ゲートウェイを保持するには、#を押し<br>ます。 |
| TFTP サーバを確認または設定<br>する  | 2 | IVR によって、現在の TFTP 設定がアナウンスされま<br>す。                                                                                                    |
|                         |   | TFTP サーバを変更するには、キーパッドを使用して<br>新しいIPアドレスを入力し、最後に#を押します。<br>現在の TFTP サーバを保持するには、#を押します。                                                       |
|                         |   | 手動で設定された TFTP サーバから、DHCP サーバに<br>よって設定された TFTP サーバにリセットするには、<br>*を押します。                                                                     |
|                         |   | (注)<br>IP アドレスの各オクテットを区切るドット<br>「.」を入力するには、*を押します。                                                                                          |
| DHCP を有効または無効する         | 3 | 3を押して、DHCPの有効と無効を切り替えます。                                                                                                    |

 $\blacksquare$ 

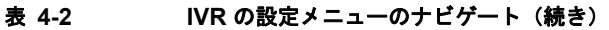

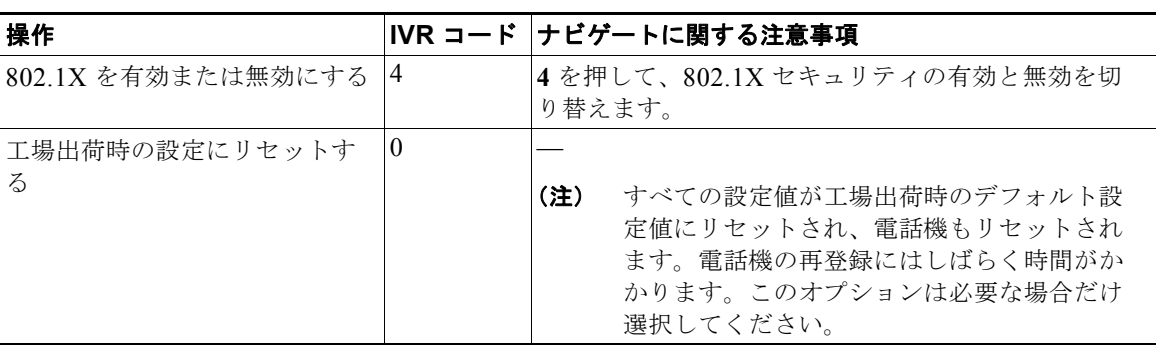